Step by Step Events Process Guide

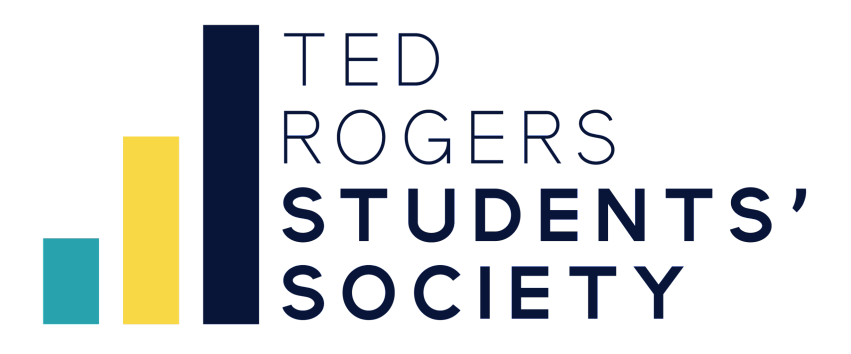

Ted Rogers Students' Society 2023 - 24

# **Table of Contents**

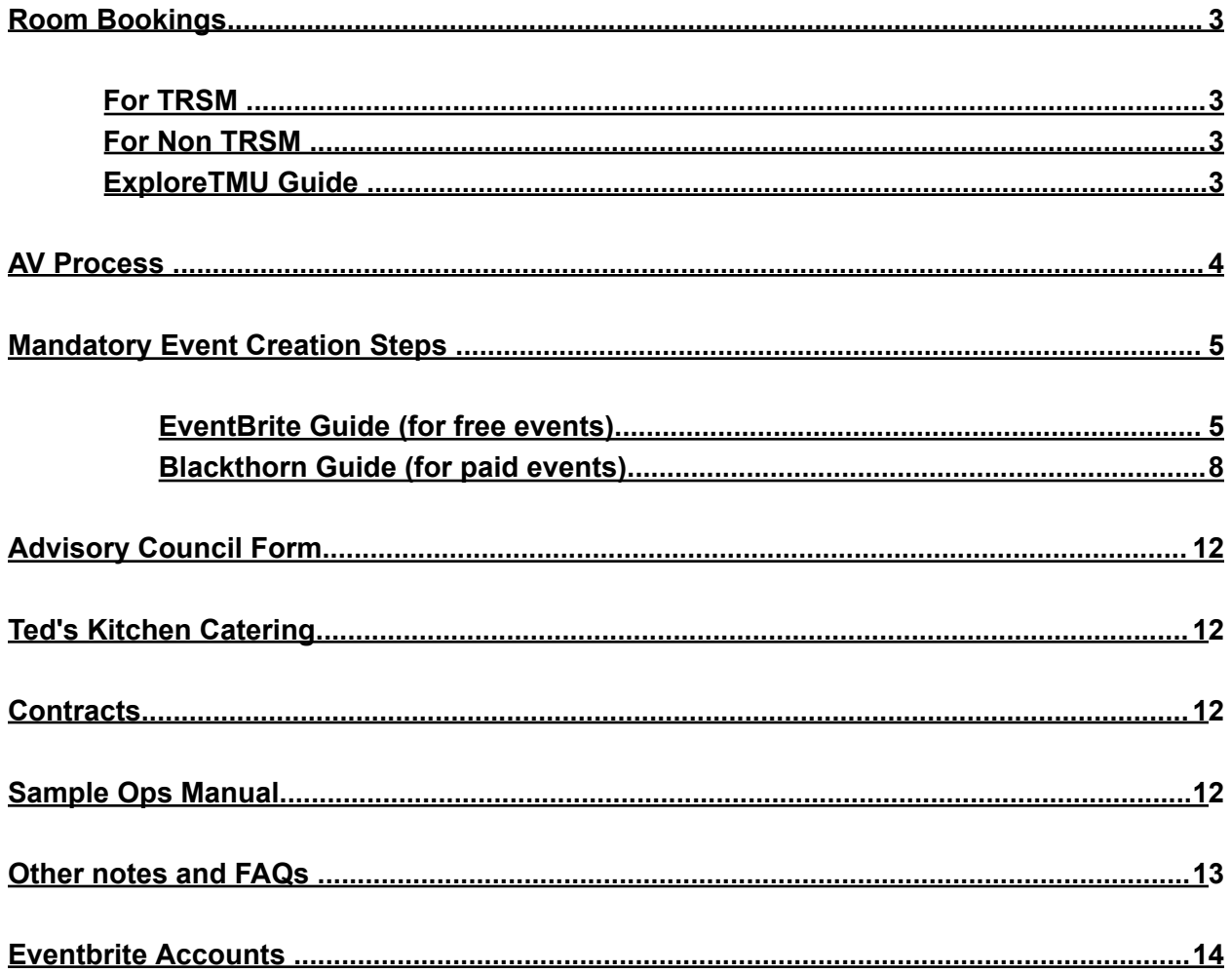

# **Room Bookings**

### <span id="page-2-1"></span><span id="page-2-0"></span>**For TRSM**

- 1. Reach out to TRSM Facilities they will put in a **hold** for the space (auditorium, classrooms, CPA Lounge, TRS Commons) Email: [trs.events@torontomu.ca](mailto:trs.events@torontomu.ca) (Room TRS - 1 - 009)
- Provide date of event (and if possible, two alternate dates you would take if your preferred date is not available).
- If the individual booking the room is not the same person that is organising event logistics, **be sure to provide the name and contact information of the events coordinator in the body of the email**.
- Ensure you connect with the TRS events coordinator in advance to go over logistical set up information **at least three weeks in advance of the event** to meet TMU deadlines for set up submissions.

### **Email Template:**

- ► Subject Line
	- ► Include the Student Group: Event Name and Date of the specific
- Event (i.e. TRSS: Summer Symposium July 19th, 2023)
- ► Body

► Include a basic message indicating who you are, and the event you are booking your space for. Please indicate the date and time of the event in the email.

- ► Bullet Points are the best
- ► The more information the better
- ► Attach your Event brief before sending your email

### TRSS [Alcove](https://alcove.paperform.co/)

- 2. ExploreTMU (formerly ConnectRU) submission a. Link to [Website](https://connectru.ryerson.ca/)
- 3. Keep in contact with Facilities! They will help accommodate attendance and furniture updates

### <span id="page-2-2"></span>**For Non TRSM**

*\* do not reach out to our facilities team\**

- 1. Book venue through appropriate link
	- Sears Atrium [Booking](https://www.torontomu.ca/sears-atrium/) Link
	- Campus Pub / [Oakham](https://www.tmustudentcentre.ca/venues) Cafe

- **[Mattamy](https://www.mattamyathleticcentre.ca/venue-rental/room-rental) Athletic Centre**
- [SLC](https://www.torontomu.ca/student-life-and-learning/slc/events/)
	- Email: [slchelp@torontomu.ca](mailto:slchelp@torontomu.ca)
- [Oakham](https://www.tmustudentcentre.ca/event-spaces/event-spaces-for-rent) Lounge, Student Centre Lobby, Others
- 2. ExploreTMU submission

### <span id="page-3-0"></span>**[ExploreTMU](https://docs.google.com/document/d/1vMvAFkNF-ZEg8_fvV_Y8zsgdr2HyBygMwP3Ln0dwPFM/edit) Guide**

\*ExploreTMU can take a while to get approved since they approve every event done by the school, so don't worry if it takes some time!

### <span id="page-3-1"></span>**AV Process for TRSM**

- CPA and Commons:

The Facilities office automatically sends out an email with a locker and code to pick up a media kit either the day before or morning of the event. The media kit includes one of each of the following:

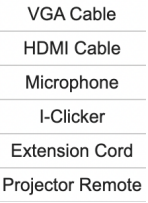

#### Classrooms:

The podium is the main access point for tech in the room, the Facilities office sends out podium and wifi access codes to each event taking place in a classroom the day of the event (the password changes everyday). Outside of the projectors and ceiling speakers there should be 1 pin on mic in each podium drawer and a mic attached to the podium. Again if additional equipment is needed Media Services must be contacted.

### - Bootcamp Labs

There should always be equipment and projector access automatically in the room 24/7 so you would only need to contact media services if there is any additional equipment needed. Instructions on how to use the projectors is posted on the wall in the room.

\*Other than that Bizhelp is the on-site tech support for events, you can stop by their office at 1-154 or call them from any classroom phone and they will provide as much support as possible.

# <span id="page-4-0"></span>**Mandatory Event Creation Steps for TRSM Student Groups**

This is the guide that all TRSM student groups should follow as you create events. It outlines the proper format for event title, description, and order form to follow to ensure consistency. As long as you complete this process, your event will show in the [automated](https://www.trssociety.ca/events) calendar and you won't need to send attendee data.

# **Start by clicking on the type of event which you are organizing to jump to the relevant**

# **sectionFree Events [\(Eventbrite\)](#page-4-1) or Paid Events (Blackthorn) [Notes](#page-12-0) & FAQs**

# **Eventbrite Guide (for free events)**

<span id="page-4-1"></span>\*Student Group [eventbrite](#page-13-0) links

# <span id="page-4-2"></span>**Step 1: Consistent Event Title & Event Category Format**

To make it easy for students we need a consistent event naming convention and description. This will also allow us to better track student engagement across TRSM. Follow the naming convention below for your event title/name:

**Event Title Format:** Name of event (format either virtual or in-person) | [date with year] at [time] [Event Category]

- Virtual example: So you think you can pitch (Virtual) | Jan. 12, 2023 at 2 p.m. [Professional]
- In-Person example: Hollapalooza (Karaoke x Charity) (In-Person) | Jan. 14, 2023 at 3 p.m. [Social]

⚠️ *Note on character limit:* For event titles in Eventbrite, there is a 75 character limit, so if you need to shorten the event title, take out the time or date but it is important to always include the category (social, professional or academic) at the end. For example: Instead of: So you think you can pitch (Virtual) | Jan. 12, 2023 at 2 p.m. [Professional] use: **So you think you can pitch (Virtual) | Jan. 12 [Professional]**

Check the [category](#page-12-1) table to identify which category your event falls under: Academic, Social, Professional *Important note:* As seen above, the event category should be added at the end of the event title and should be placed between two square brackets: [Social] - this is important because that is how your event is pulled into the master student group Tableau calendar accessible on the TRSS site.

### <span id="page-5-0"></span>**Step 2: Consistent Description Format**

Ensure to have the following 6 fields in your description:

- $\Box$ **Target Audience**
- $\Box$ **Description & Outcome of event**
- $\Box$ **Dress Code**
- $\Box$ **TedPoints Earned**
- П. **No-Show Policy Language**
- $\Box$ **Cancelling your registration**

Example of description below. Ensure that you **copy and paste the following sections after your event description and outcome from below for consistent language: TedPoints Earned, No Show-Policy, Cancelling your registration.**

Event Title: Co-op on your mind? (Virtual) | Sep. 20, 2022 at 1 p.m. [Academic] **Target Audience:** Ted Rogers School students only in 1st year **Description:**

This 1-hour session is being facilitated by Tanya [Skydan,](https://www.linkedin.com/in/tanya-skydan/) a Career Consultant who brings her campus recruitment experience, helping companies like IBM, Rogers, CIBC and many more to hire students and recent grads.

**Outcome:** Understand what the co-op application process looks like, what the co-op team looks for, and what to do now vs. next steps to strengthen your eligibility and application for the Ted Rogers Co-op program.

This one-hour session will cover the following:

- Requirements to be eligible for the Ted Rogers Co-op program
- Process of applying from start to finish
- Good vs. bad examples of a cover letter and resume
- How to showcase your experience (even if you don't have work experience)
- Information on the online video interview
- Open space to ask any questions

### **Dress Code:** Business casual

**TedPoints Earned:** 1 TedPoint | Participation at this event awards you with 1 TedPoint. You can visit the [Fit](https://www.torontomu.ca/tedrogersschool/fit-for-business/tedpacks-tedpoints/tedpoints-rewards/) for [Business](https://www.torontomu.ca/tedrogersschool/fit-for-business/tedpacks-tedpoints/tedpoints-rewards/) (FFB) website to learn more about TedPoints.

### **No-Show Policy:**

As a Ted Rogers School student, we prepare you for the industry and that includes your level of professionalism as a business student. That is why we have a **No-Show Policy** in place, meaning when you register for an event you are 100% committed to attending. If you sign up and do not attend three events without cancelling at least 24 hours in advance, you will no longer be able to attend our future events until you meet with the TRSM Manager of Student Engagement.

### **Cancelling your Registration:**

If you sign-up and do not attend, you are taking away a spot from another student. So, if you can no longer attend, you need to [cancel](https://drive.google.com/file/d/1e1d9liXomnhcR921myN3RorpiYBkEUbI/view?usp=share_link) your ticket in advance through the confirmation email you received to avoid being put on the no-show list. You can search the event name in your inbox to retrieve this email.

### **Step 3: Questions in Eventbrite Order Form**

There are three questions that must be added into your order form so we can track TRSM student engagement. Once you create this order form, you can use the same one for all events moving forward. Simply copy and paste from below:

### **Question 1: What is your TMU student ID?**

### **Question 2: What is your TMU email address?**

### **Question 3: Are you a Ted Rogers School student? (Multiple Choice: Active Student, Ted Rogers Alumni, or No)**

Question 4: If you are a Ted Rogers Alumni, what is your primary email address? Question 5: If you are a Ted Rogers Alumni, what is your current company name? Question 6: If you are a Ted Rogers Alumni, what is your current job title?

*Important note:* Ensure questions 1, 2, and 3 are all marked as **required** and that all 6 questions follow the exact order above. For any other custom questions you have, please add them after (not before) the questions above otherwise there will be an issue with the tracking.

Note: When holding collaborative events, please use **only one** of the student group organization Eventbrite pages rather than creating a new organization page. In order to track events and attendees we need them to be held on the Eventbrite organization pages that you have shared with our Student Engagement team in November/December 2022.

## **Step 4: Alumni Engaging as Part of your Event**

If this is not applicable to your event because you don't have any alumni engaging, you may skip this step. If you have Alumni engaging as part of your event as a speaker, panelist, or part of the networking professionals (any Ted Rogers Alumni giving their time to your event) please ensure to fill out your personalized Alumni Data Sheet on their behalf before the end of your event.

# **Step 5: Request for Dean's Office Speaker**

If you require someone from the Dean's office to attend your event please complete the [Dean's](https://docs.google.com/forms/d/e/1FAIpQLScymPMwFwQj7ELPCYW2TQa5vBZ7CJCK6nBbNKSN6q8DPDVSVw/viewform?usp=sf_link) office [speaker](https://docs.google.com/forms/d/e/1FAIpQLScymPMwFwQj7ELPCYW2TQa5vBZ7CJCK6nBbNKSN6q8DPDVSVw/viewform?usp=sf_link) request form. If this is not required for your event you may skip this step.

# **Step 6: Check Attendees in via the Eventbrite App**

Ensure that you use the [Eventbrite](https://www.eventbrite.ca/support/articles/en_US/How_To/how-to-check-in-attendees-at-the-event-with-eventbrite-organizer?lg=en_CA) app to check-in attendees so the no-show policy can be implemented and the data shared with Student Engagement.

# <span id="page-7-0"></span>**Blackthorn Guide (for paid events)**

# **Step 1: Complete the Blackthorn Link Event Request Form**

Complete the [Blackthorn](https://docs.google.com/forms/d/e/1FAIpQLSfuRzwe5YyoI8yU_VkpsOl5NK-9v5u_E_yZjemKeg7gEeKdiA/viewform) Link Event Request Form following the format for the [title](#page-4-2) and [description](#page-5-0) as discussed above. Once completed you event will be created in Blackthorn.

# **Step 2: Request for Dean's Office Speaker**

If you require someone from the Dean's office to attend your event please complete the [Dean's](https://docs.google.com/forms/d/e/1FAIpQLScymPMwFwQj7ELPCYW2TQa5vBZ7CJCK6nBbNKSN6q8DPDVSVw/viewform?usp=sf_link) office [speaker](https://docs.google.com/forms/d/e/1FAIpQLScymPMwFwQj7ELPCYW2TQa5vBZ7CJCK6nBbNKSN6q8DPDVSVw/viewform?usp=sf_link) request form. If this is not required for your event you may skip this step.

# **Step 3: Alumni Engaging as Part of your Event**

If you have Alumni engaging as part of your event as a speaker, panelist, or part of the networking professionals (any Ted Rogers Alumni giving their time to your event) please make sure to fill out the [Ted](https://docs.google.com/forms/d/e/1FAIpQLSe8-fHLcCEUm3kfR29FwsNGaR7S1Wiv03qexRGkKVMObUn_iw/viewform) [Rogers](https://docs.google.com/forms/d/e/1FAIpQLSe8-fHLcCEUm3kfR29FwsNGaR7S1Wiv03qexRGkKVMObUn_iw/viewform) Alumni Intake Form on their behalf before the end of your event. If this is not applicable to your event because you don't have any alumni engaging, you may skip this step.

# **Step 4: Download the Blackthorn | Mobile Check-In App on your phone**

Please download the "Blackthorn | Mobile Check-In" application via the [Google](https://play.google.com/store/apps/details?id=io.blackthorn.mobilecheckin&hl=en_US&gl=US) Play Store or [Apple](https://apps.apple.com/ca/app/blackthorn-mobile-check-in/id1593232213) App [Store](https://apps.apple.com/ca/app/blackthorn-mobile-check-in/id1593232213) so you are able to check people in for events.

# **Step 5: Create a Google Calendar invitation to request access to the Mobile Check-In App**

To check students in through the Blackthorn Mobile App, you will need to use the account of 1 of 3 members: [vp.events@trssociety.ca,](mailto:vp.events@trssociety.ca) [president@trssociety.ca,](mailto:president@trssociety.ca) [simran.sandhur@torontomu.ca](mailto:simran.sandhur@torontomu.ca) which you will get account details emailed to you on the day of. This must be done **no later than 3 days in advance so one of the authenticators can make sure to be available.**

Create a Google Calendar invitation called: **Reminder: Approve/Authenticate Blackthorn App Check-In**

In the description you can include the name of your event and student group. Set the start time of the calendar invite 30-minutes before your event officially starts so you can gain access prior to checking students in.

In the calendar guest list, you must invite [vp.events@trssociety.ca,](mailto:vp.events@trssociety.ca) [president@trssociety.ca](mailto:president@trssociety.ca) Simran [Sandhur](mailto:simran.sandhur@ryerson.ca) and whoever on your team will be checking in attendees.

On the day of your event, you will get an email with the username and password details sent to those on the calendar invite, so you can log in to the Blackthorn app.

Screenshot example of calendar invite:

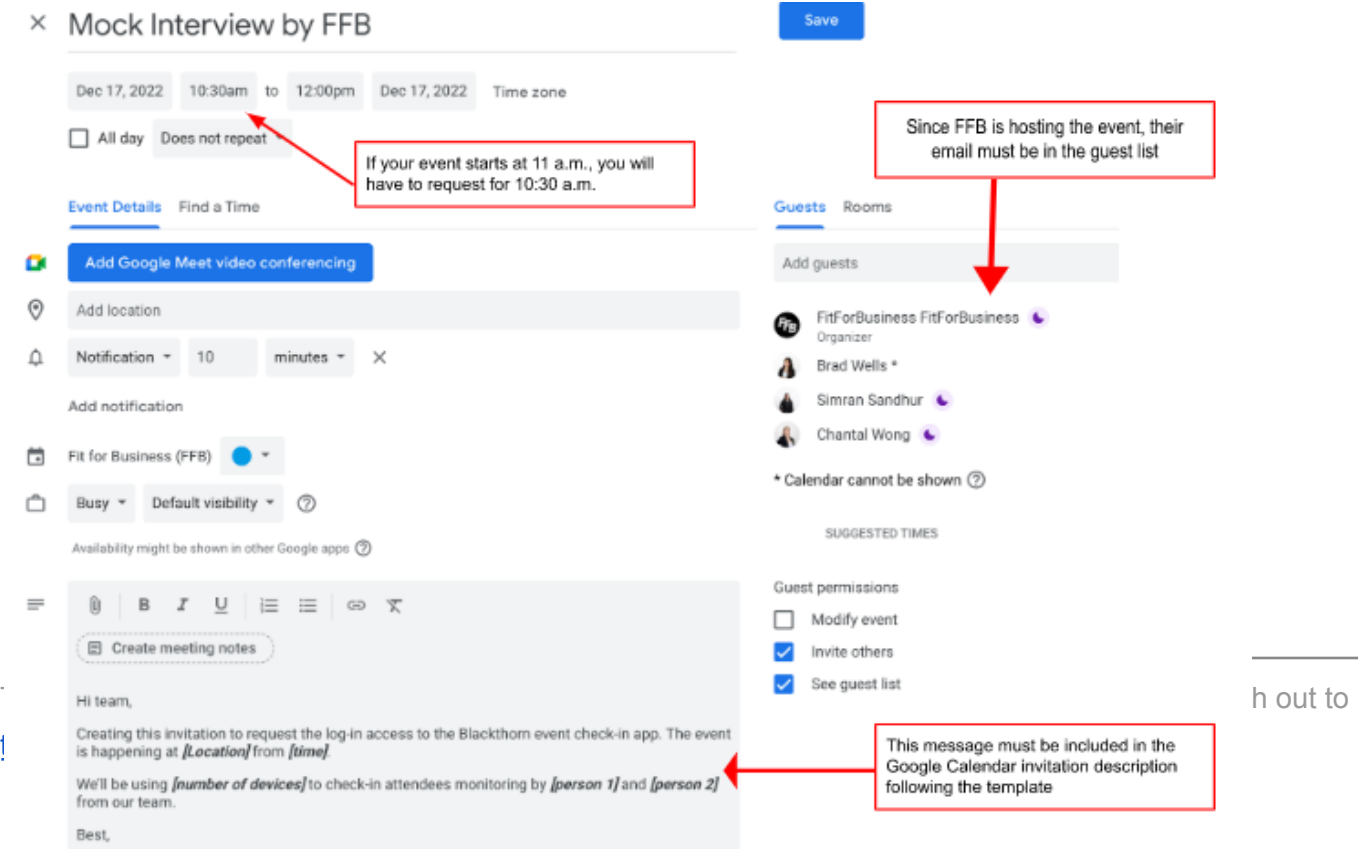

This step is **VERY IMPORTANT** and **MUST** be completed on time. You will only get access to the app on the day of the event.

## **Step 6: Check Attendees in via the Blackthorn App**

Once you use the credentials and log in to the app on the day of, a prompt will pop-up and require approval from whoever provided you with the log-in credentials (See image below).

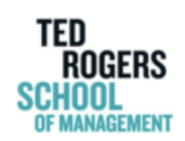

# **Check Your Mobile Device**

Use Salesforce Authenticator to approve the request to Log In to Salesforce.

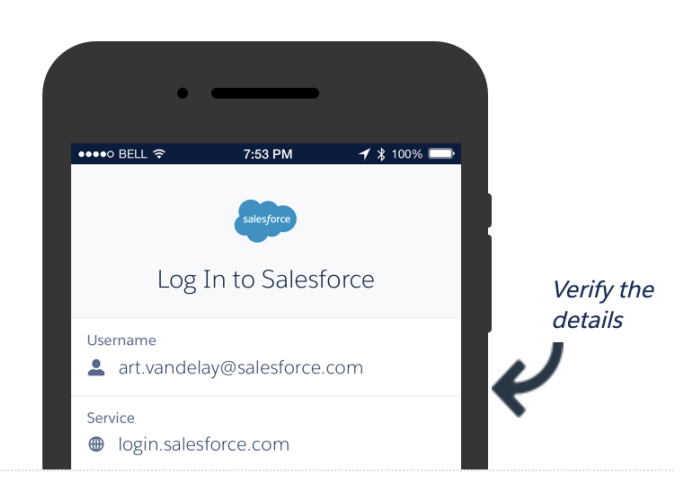

#### **Having Trouble?**

Once it is approved (by either President, VP of Events, or Simran), you will get to the home page calendar.

Follow the screenshot to get to your specific event page:

This document was created b [trsm.students@torontomu.ca.](mailto:trsm.students@torontomu.ca)

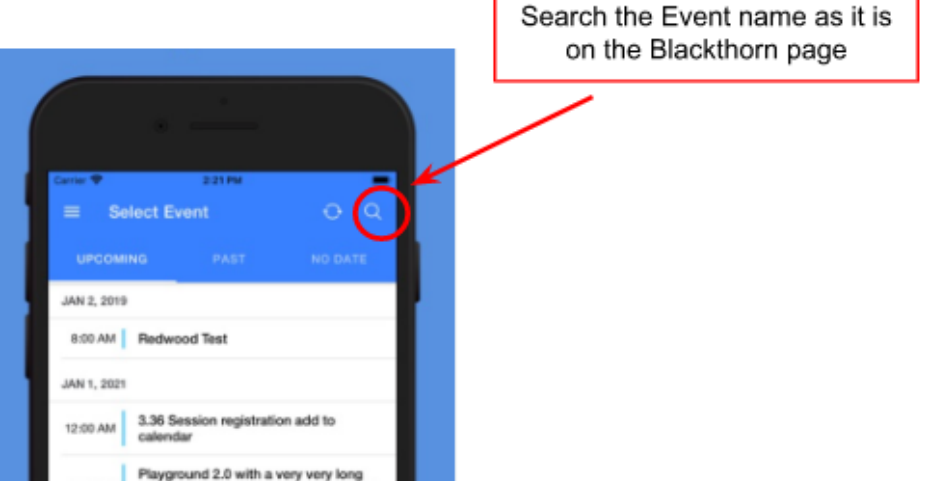

Click on your event and you will be able to see the list of attendees.

### **To check-in:**

Simply search their last and first name, and **swipe left.**

### **Accidentally checked someone in?**

To correct an accidental check-in just **swipe left again** and the check-in will be undone.

Note: Once you are in the app please **DO NOT close the app or swipe the app up on your phone since you will have to request for access again**. If you have an attendee show up last minute, they must register through your registration link and then you can check them in through your Blackthorn app by refreshing your list.

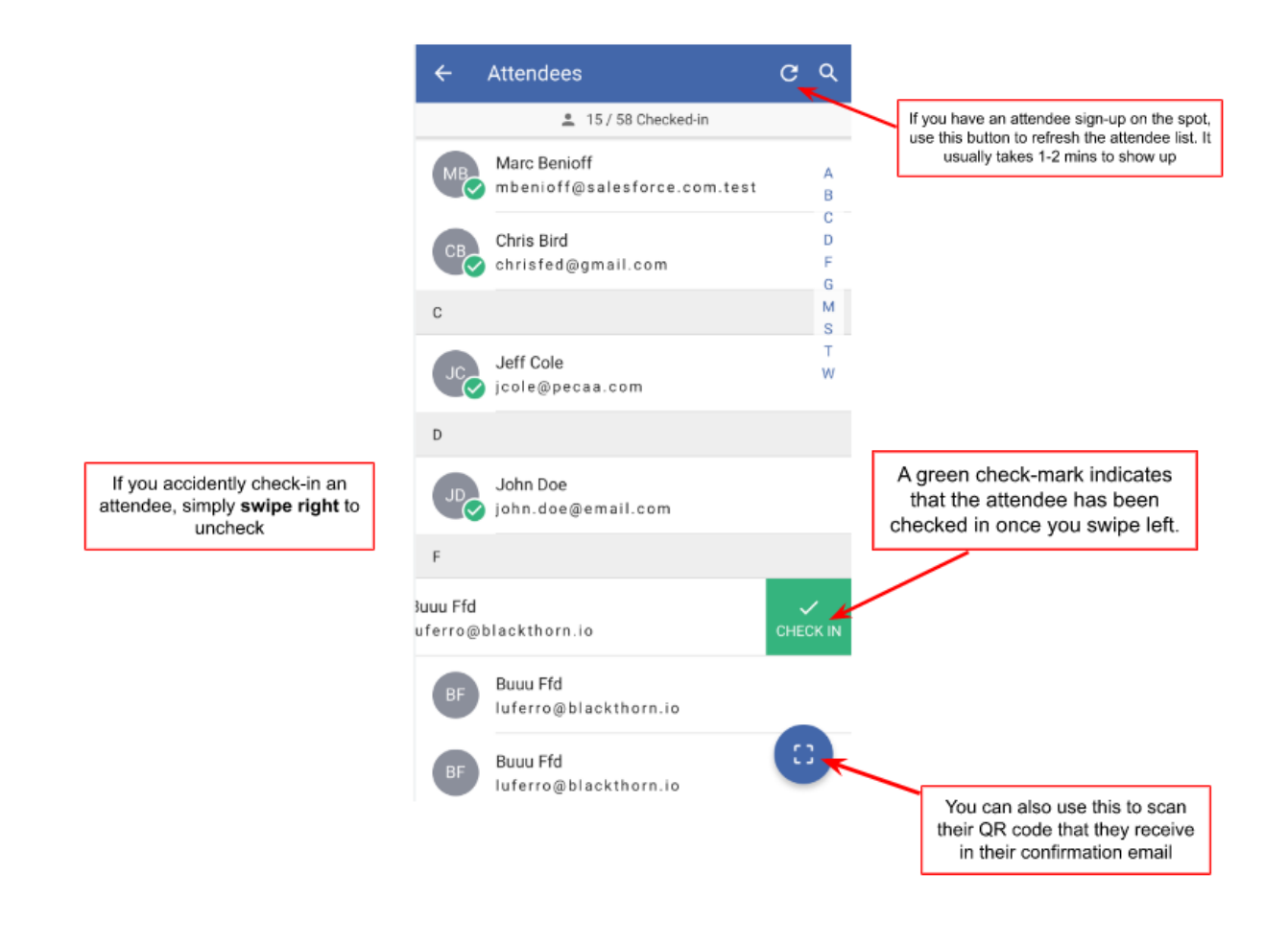

### <span id="page-11-0"></span>**Advisory Council**

This [form](https://docs.google.com/forms/d/e/1FAIpQLSf4_GT8XQUikEAAzD2jadLmwaq9BUvaOs_NYwpA9SEAhwpKLg/formResponse) is for student groups to request a specific engagement opportunity for an advisory council member. The advisory councils are composed of industry leaders whose collective knowledge and deep real-world experience will support you, the student leaders, through experiential education that is practical, innovative and socially conscious.

[Complete](https://docs.google.com/forms/d/e/1FAIpQLSf4_GT8XQUikEAAzD2jadLmwaq9BUvaOs_NYwpA9SEAhwpKLg/formResponse) this form if you would like to be connected with a council member. This form does not guarantee that the connection will be made but if there is a best fit, we will ensure to make that introduction.

### <span id="page-11-1"></span>**Ted's Kitchen Catering**

- [Catering](https://www.torontomu.ca/tedrogersschool/hospitality-tourism-management/culinary-catering-department/culinary-catering-menus/) Menu
- Email: [trs.catering@torontomu.ca](mailto:trs.catering@torontomu.ca)

### <span id="page-11-2"></span>**Contracts (if you need to submit a contract)**

[Contract](https://docs.google.com/document/d/1Yxbge9YncvR7MLHeq3dk_qT4YK_LIIL5Xy98kn2qhk0/edit) Process

### <span id="page-11-3"></span>**Ops Manuals**

- It's super helpful to create a schedule/breakdown of events - so your team is on the same page about everything

Sample WoW ops manual: Week overview:  $\blacksquare$ 

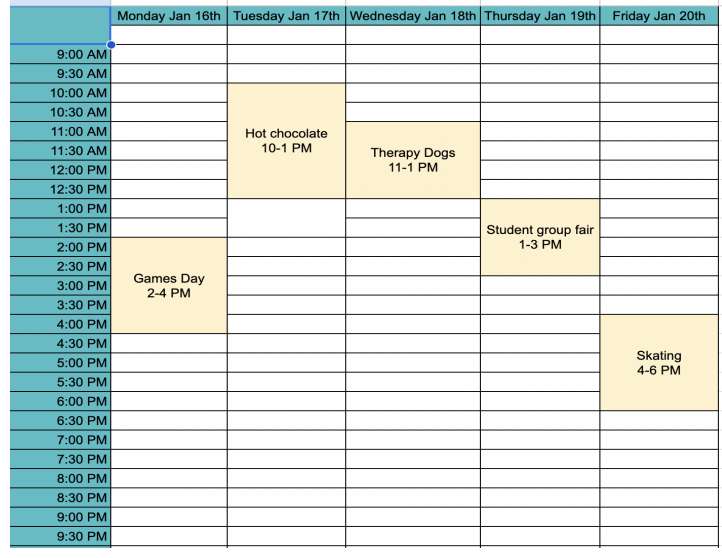

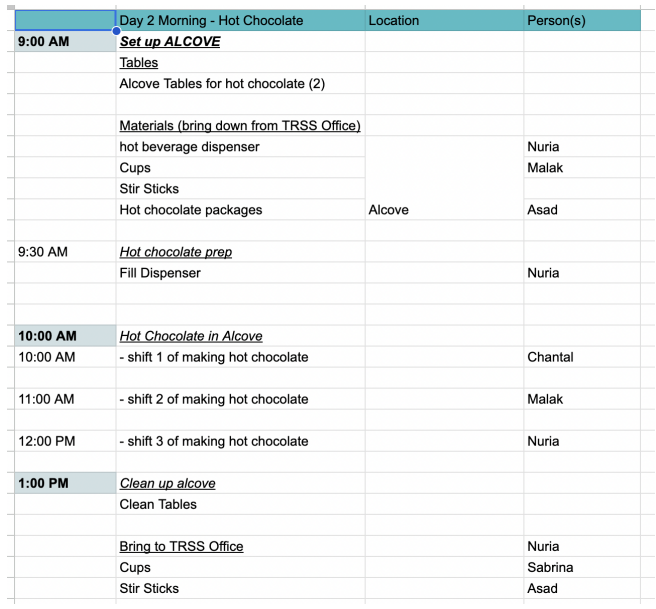

### <span id="page-12-0"></span>**Other Notes & FAQs:**

### **Not sure how to create an event in Eventbrite?**

**●** Watch this video: **Event [Creation](https://drive.google.com/file/d/1ed-cZkLbOLSIqWzKlI47h7gTkoA7SxTS/view?usp=share_link) Video Demo**

### **Not sure why the event title is not going through in Eventbrite?**

• Note on character limit: For event titles in Eventbrite, there is a 75 character limit, so if you need to shorten the event title, take out the time or date but it is important to always include the category (social, professional or academic) at the end. For example: Instead of: So you think you can pitch (Virtual) | Jan. 12, 2023 at 2 p.m. [Professional] use: So you think you can pitch (Virtual) | Jan. 12 [Professional]

### **Not sure which questions you should mark as required in Eventbrite?**

- Ensure these questions:
	- What is your TMU student ID? What is your TMU email address? and Are you a Ted Rogers School student?

### **are all marked as required and that all other questions follow the exact order above***.*

*For any other custom questions you have, please add them after (not before) the questions above otherwise there will be an issue with the tracking.*

#### **Not sure what category your event falls under?**

- <span id="page-12-1"></span>• The Event category is for organizing the student group events, which makes it easier for students to find events they are interested in on the interactive calendar. The event categories are based on the three pillars of [TRSS](https://www.trssociety.ca/about) - academic, social, & professional.
- If you feel your event falls under more than one category, choose one that is the dominant category based on your event outcome. Use the table below as a reference to determine which category the event falls under.

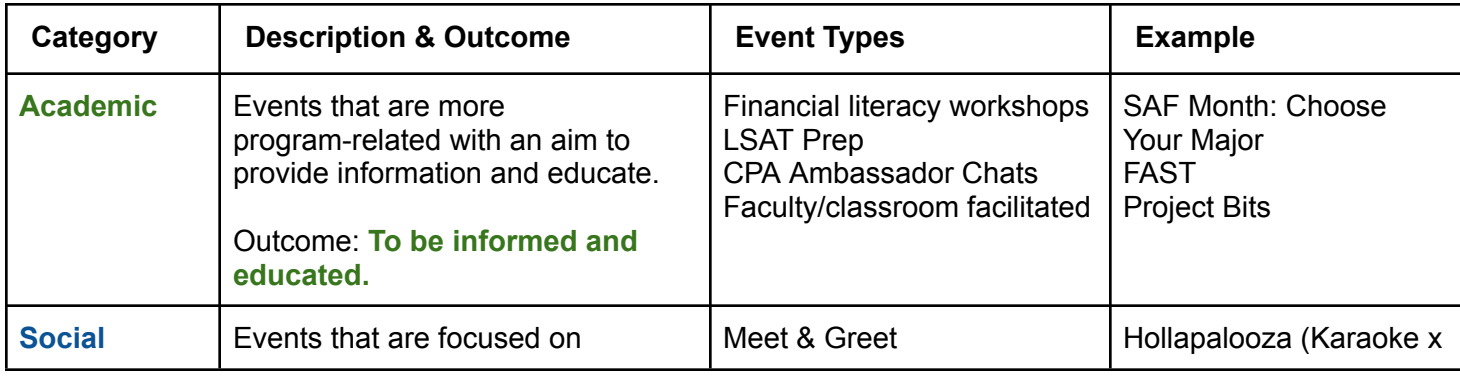

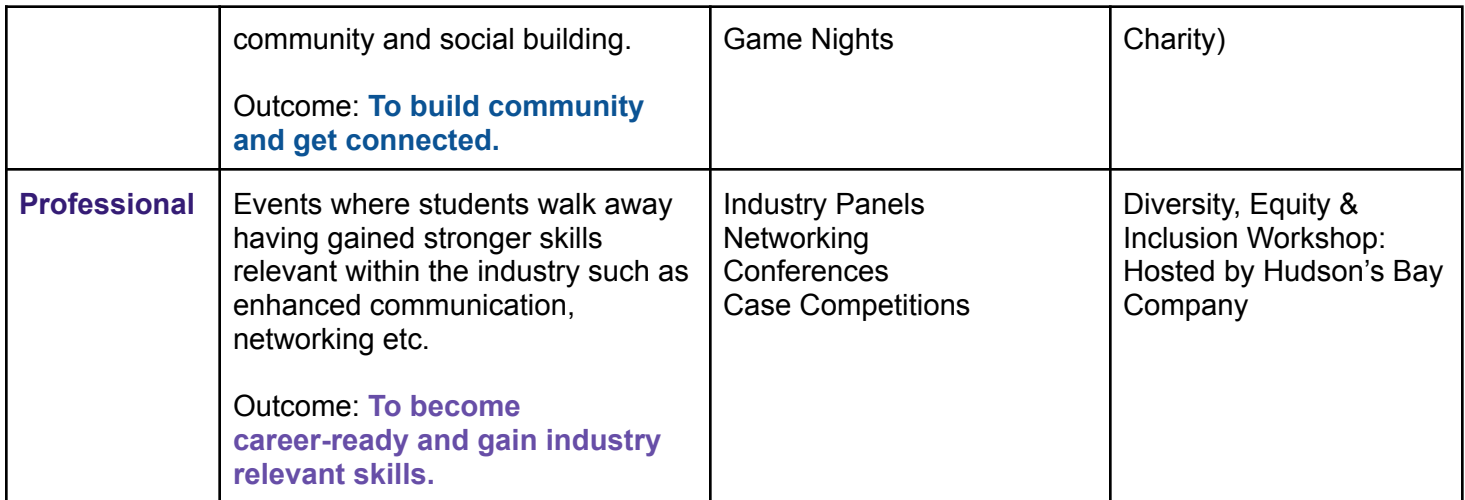

### **I created my event but it's not showing up on the Tableau calendar yet, why is that?**

● It may take up to 2 business days for your event to show in the calendar with the automated refresh process.

### **How do I know if I'm using the right Eventbrite account for my student group?**

• See below a list of the correct Eventbrite account for each student group within TRSM that you should be creating your event under. Please do not create an event under your own personal account because it will only show if it's created under your respective student group. See the list below with the direct links.

<span id="page-13-0"></span>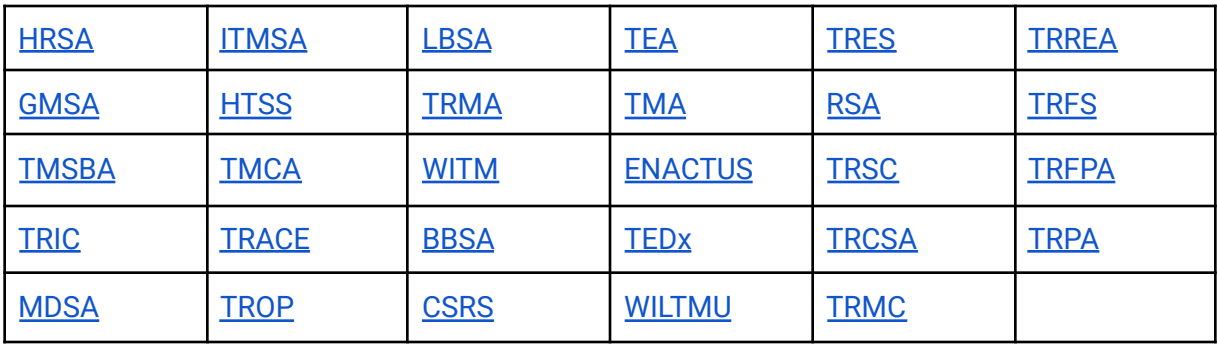